# **viewLinc Direct Connect**

# **Table of Contents**

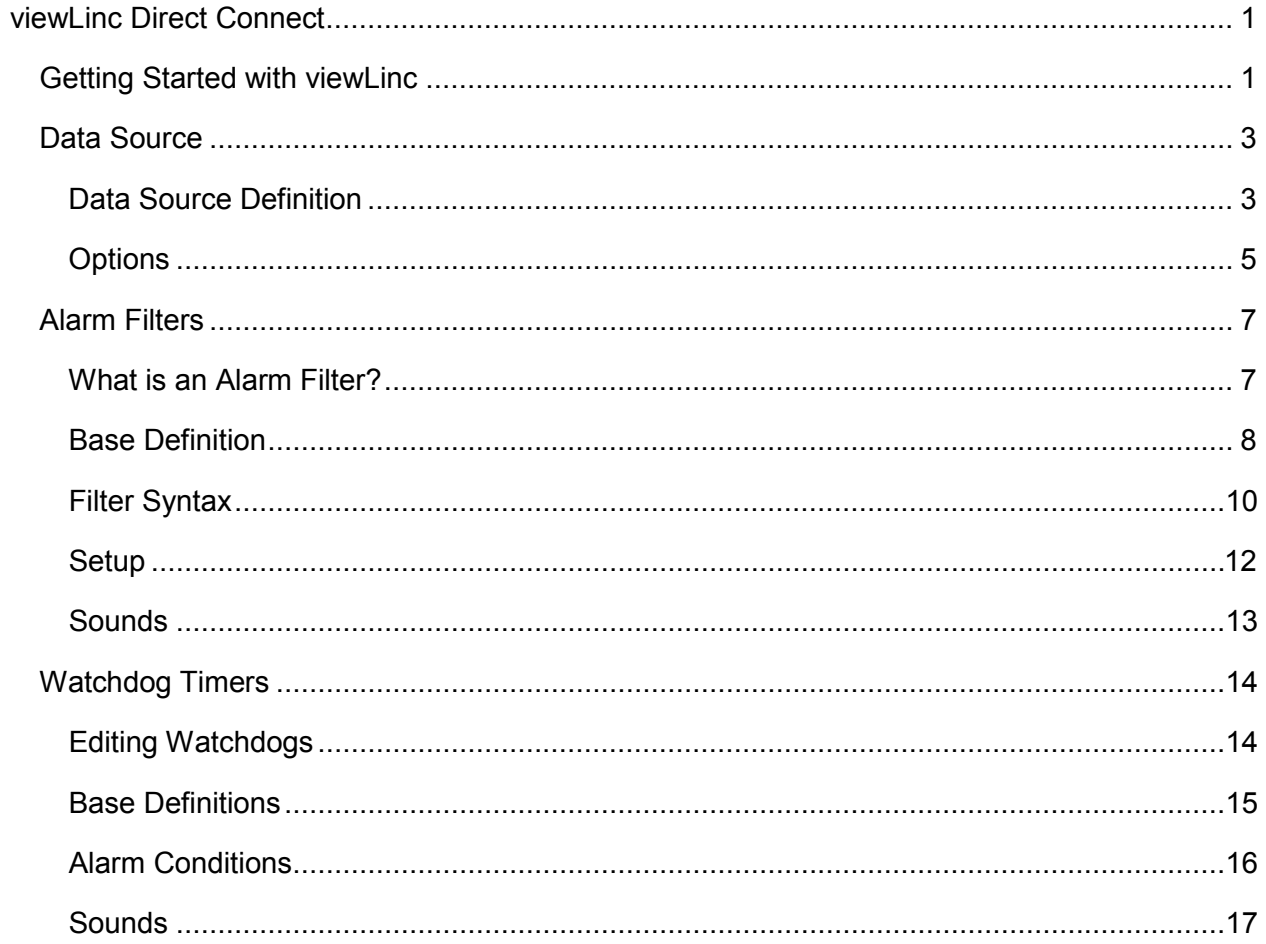

# <span id="page-4-0"></span>**viewLinc Direct Connect**

# <span id="page-4-1"></span>**Getting Started with viewLinc**

#### **Overview**

WIN-911's viewLinc Direct Connection is designed to interface with a viewLinc server in a networked environment in order to receive and acknowledge alarms. This manual discusses the setup required for WIN-911 and viewLinc communications. See the Configurator Manual for instructions on configuring specific types of alarm notifications.

### Step-by-step Configuration

Three components need to be configured in order to receive and acknowledge alarms from viewLinc: a viewLinc Data Source, an Alarm Filter and an Alarm Group. The first step is to configure the Data Source connection. The Data Source defines the basic information required to connect to your viewLinc server, mainly the server name and the viewLinc user account that WIN-911 should log into the system with.

Create a Data Source by clicking Configure > Data Source Definitions > New. Select "viewLinc Direct Connect."

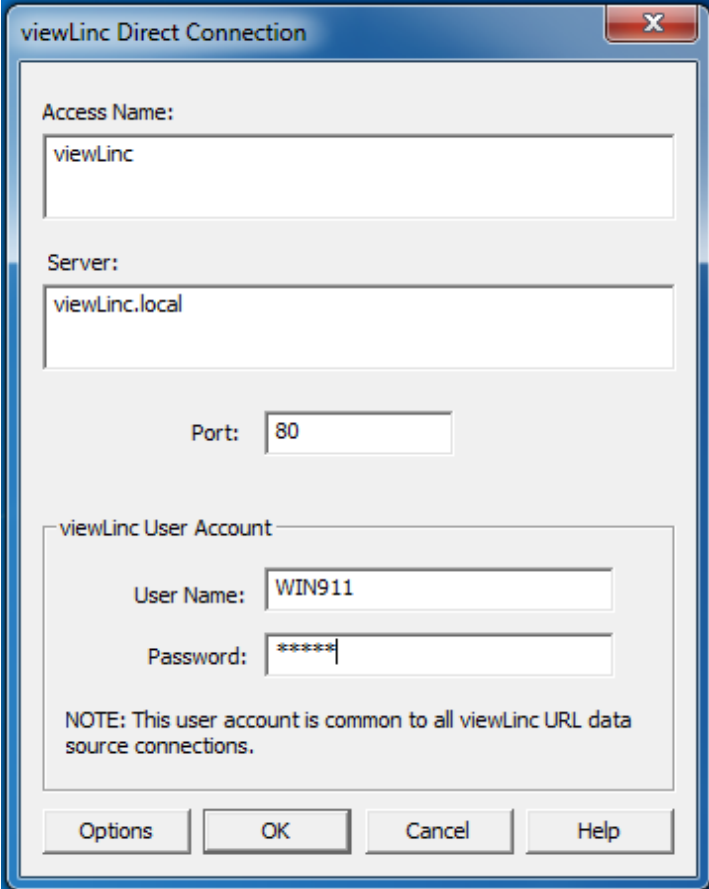

*All fields in this dialog are required. A detailed explanation of each setting can be found in the [Data Source Definition](#page-6-2) topic.*

The next step is to create an Alarm Group. Alarm Groups associate specific alarms with a list of users to notify for alarm events. Create a Group by clicking Configure > Group Definitions > New. The only required field is the Name field. Groups are discussed thoroughly in the WIN-911 Configurator manual.

Finally, an Alarm Filter must be defined. Click Configure > Alarm Filters > New.

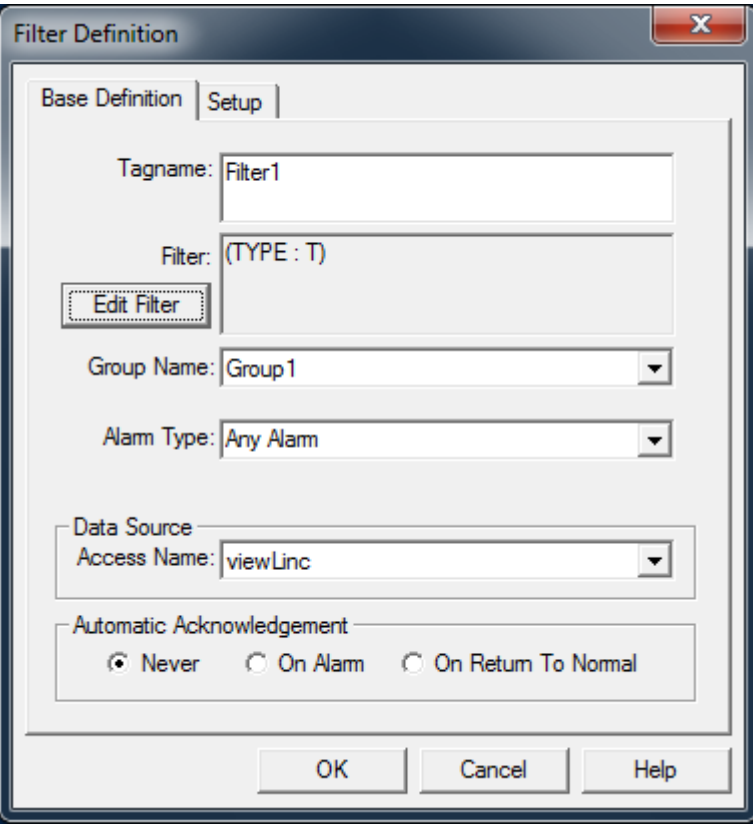

Filters determine which alarms will be monitored by WIN-911. Think of them as a search query. All viewLinc alarms which match your query will be monitored by WIN-911. Alarm Filters also associate those alarms with an Alarm Group. The Tagname field is used to name the Filter. The actual query is defined by clicking the "Edit Filter" button. The default filter is simply an asterisk, or wildcard character, which will match all alarms in your viewLinc system. A more detailed explanation of Alarm Filters is given later in this manual.

Bypass and data pokes are not supported for viewLinc Direct Connections

# <span id="page-6-2"></span><span id="page-6-0"></span>**Data Source**

# <span id="page-6-1"></span>**Data Source Definition**

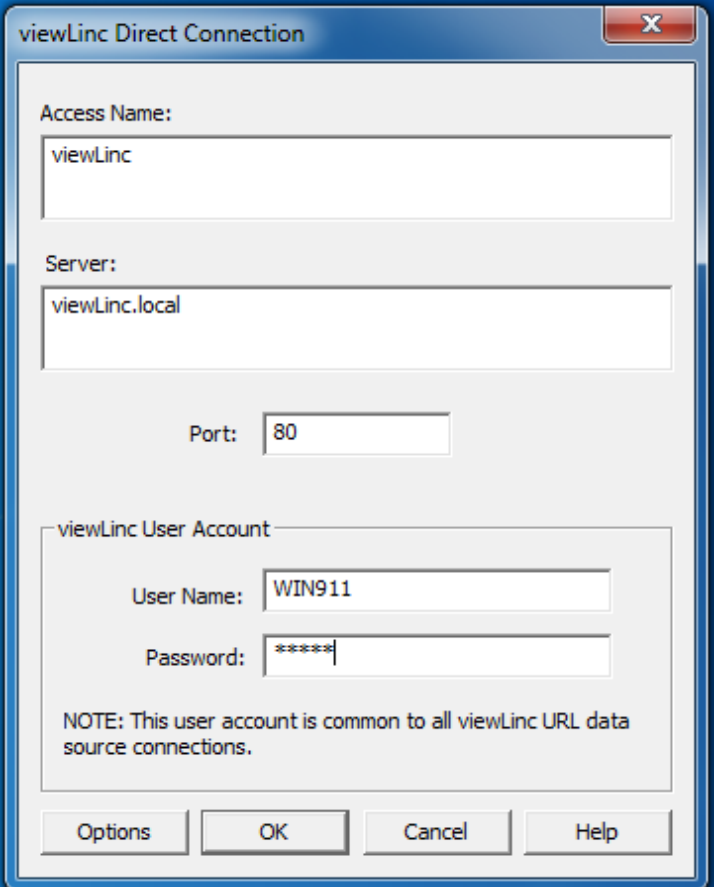

#### Access Name

This is the name of your Data Source. It is used internally by WIN-911 to refer to your viewLinc connection and does not reference anything in your viewLinc connection. The access name is left solely to your discretion.

#### Server

The server field refers to the name or address of your viewLinc host. It may be a Fully Qualified Domain Name, hostname or IP address.

#### Port

This is the TCP port that your viewLinc server hosts it website through. This is port 80 by default.

# viewLinc User Account

WIN-911 requires a viewLinc user account in order to receive and acknowledge alarms from viewLinc. This account must have "view" and "acknowledge alarms" permission in viewLinc.

The viewLinc user account specified here is global to all viewLinc Data Sources in your WIN-911 configuration. This means, if you're connecting to multiple viewLinc servers, the same user account must be present on all viewLinc servers.

# <span id="page-8-1"></span><span id="page-8-0"></span>**Options**

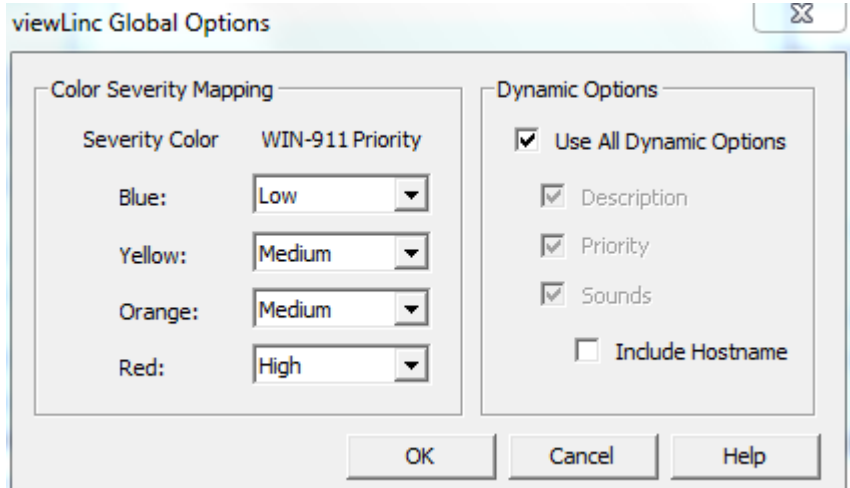

### Color Severity Mapping

WIN-911 has three severity levels. Alarms with higher severity take precedence over other alarms for alarm notification. Match your viewLinc alarm color to the corresponding WIN-911 severity level here.

# Dynamic Options

Dynamic options are settings that can be retrieved directly from viewLinc and used for alarm notification. These include alarm descriptions, priorities and sounds. These settings are passed to WIN-911 as an alarm occurs. This centralizes your alarm configuration within viewLinc and allows you to tweak alarm descriptions, sounds and priorities without restarting WIN-911.

#### **Description**

When dynamic descriptions are enabled, WIN-911 will use the same alarm description displayed by viewLinc's active alarm page.

#### **Priority**

As previously mentioned, WIN-911 may map viewLinc's colors to WIN-911's own priority scheme. Check this box to enable this feature.

#### **Sounds**

All of the sounds for individual alarms can be pulled directly from viewLinc when an alarm occurs. This will be a combination of the channel, logger, hostname and alarm description in viewLinc. An example alarm announcement may read as: "'Channel1' on logger 'logger1' on host 'server1' threshold channel value greater than 88 F."

# Include Hostname

Select this check box to include the server's hostname in the voice and local auto annunciation of alarms associated with this data source. The default setting is unchecked.

# <span id="page-10-0"></span>**Alarm Filters**

# <span id="page-10-1"></span>**What is an Alarm Filter?**

An Alarm Filter is a set of parameters that define which alarms should be monitored by WIN-911, much like a search query. This eliminates the need to maintain a list of each alarm in WIN-911. One can simply define a Filter that matches every alarm in a viewLinc system and never have to bother with manually defining or importing alarm tags in WIN-911.

viewLinc alarms may be filtered on zone, logger description, channel description, color and type. These parameters may be combined to create complex filters. Each parameter is combined logically with an "and statement." This makes it possible to create Filters with some specificity. If you want WIN-911 to monitor alarms in a specific zone that are also red, specify the zone description in your Filter and select the color red.

Alarm Filters also associate matching alarms to Alarm Groups. Alarm Groups manage which contacts are notified about specific alarms. Every alarm that matches an Alarm Filter will be sent to that Filter's Group. If you want one set of people to be notified about alarms in one zone and another set of people to hear about alarms in another zone, you need to create a Filter for each zone. You then need to assign each Filter to a different Group. The groups then specify who will be notified about the alarm.

## <span id="page-11-0"></span>**Base Definition**

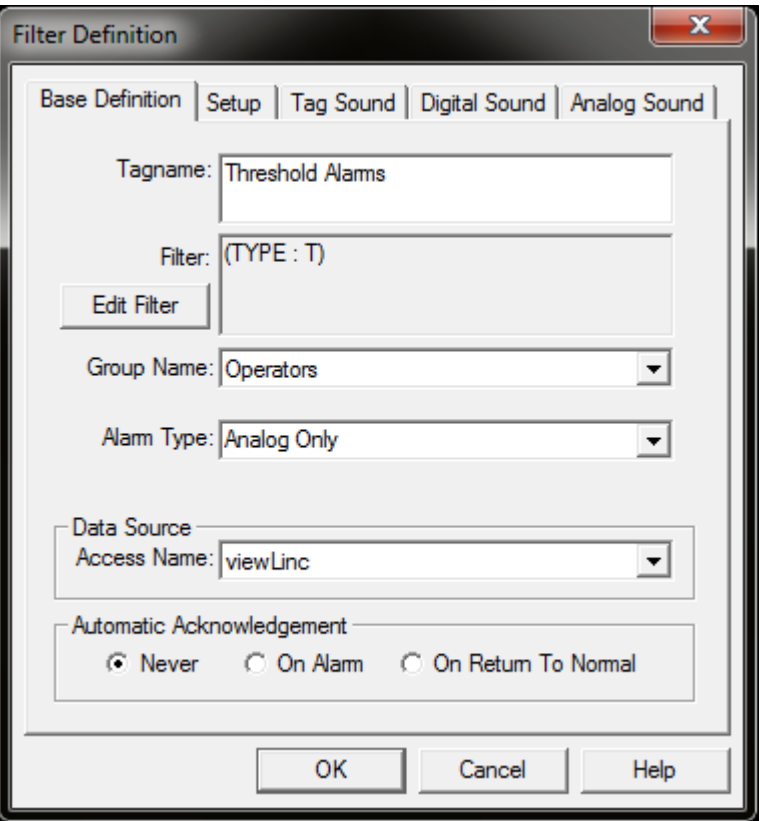

#### **Tagname**

The Tagname specifies the name of the filter. It has no bearing on the actual tags defined within viewLinc. It is a user defined name within WIN-911, used to refer to a Filter definition in the same way that an Access Name refers to a particular Data Source.

#### **Filter**

The filter specifies the parameters used in the Filter's query.

#### Group Name

Every filter must belong to a Group. Groups provide Contact Lists, which specify who gets alarm notifications and the order. All alarms matched by your Filter will be a member of the Group you specify here and will be sent to the Group's Contact List for notification.

#### Alarm Type

Options for this setting include: "Analog," "Digital," and "Any Alarm." Select "Analog" if you want this filter to match only threshold or level alarms. Select "Digital" for any binary or discrete alarm. "Any Alarm" will allow either type of alarm to pass through the filter.

#### Data Source

A Filter must be associated with a particular viewLinc server. This association is made by the Access Name of the viewLinc server.

#### Automatic Acknowledgment

Alarms that match a particular Filter can be acknowledged when they are received or when they return to normal. Acknowledging an alarm when it is received by WIN-911 will prevent all alarm notification. Acknowledging an alarm when it returns to normal, will only prevent notification when an alarm returns to normal.

## <span id="page-13-0"></span>**Filter Syntax**

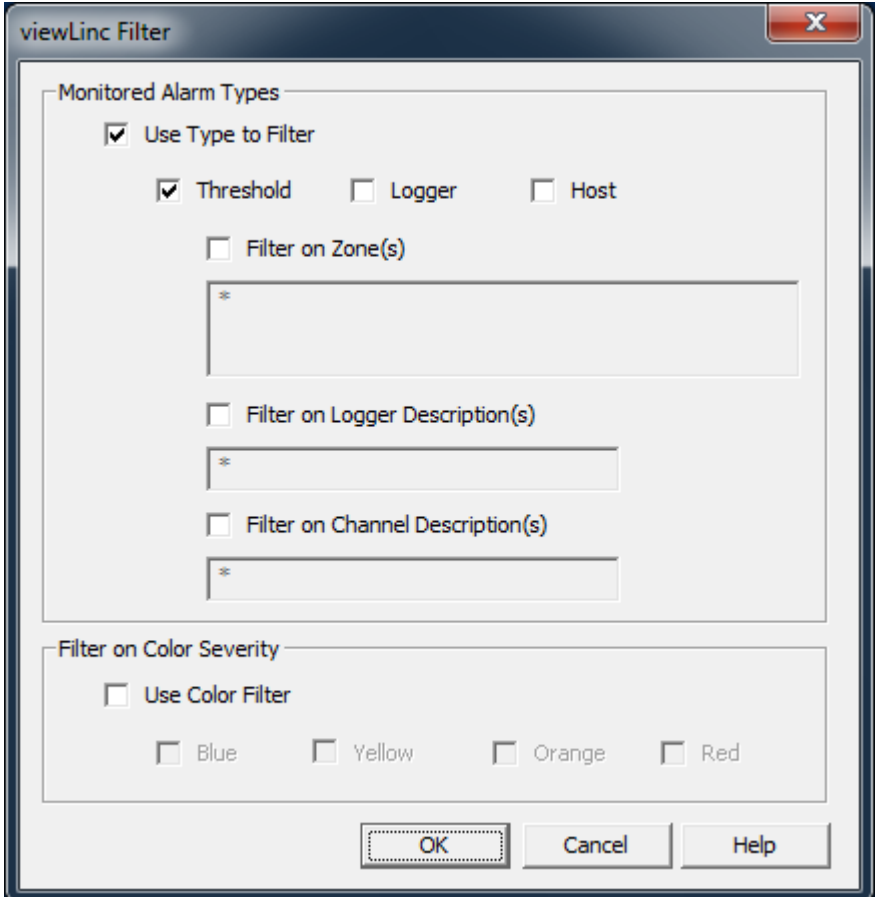

Alarm filters determine which alarms will be monitored by WIN-911. A filter consists of several parameters, any of which may be combined with a logical "and statement." An alarm matches a filter if it matches all of the parameters specified.

#### Use Type to Filter

Select threshold, logger, or host to monitor alarms associated with either threshold alarms, logger communication alarms or host alarms.

#### Filter on Zones

Enter a string here to filter alarms by zone name. You may enter in literal text or the wildcard characters "\*," and "?." An asterisk will match any character any number of times. A question mark will match any one character once.

#### Filter on Logger Description

You may also filter based on the logger description. Wildcard characters may be used here as well.

#### Filter on Channel Description

You may also filter based on channel description.

# Filter on Color Severity

Alarms may be assigned colors within viewLinc. Check any color you wish to monitor here.

# <span id="page-15-0"></span>**Setup**

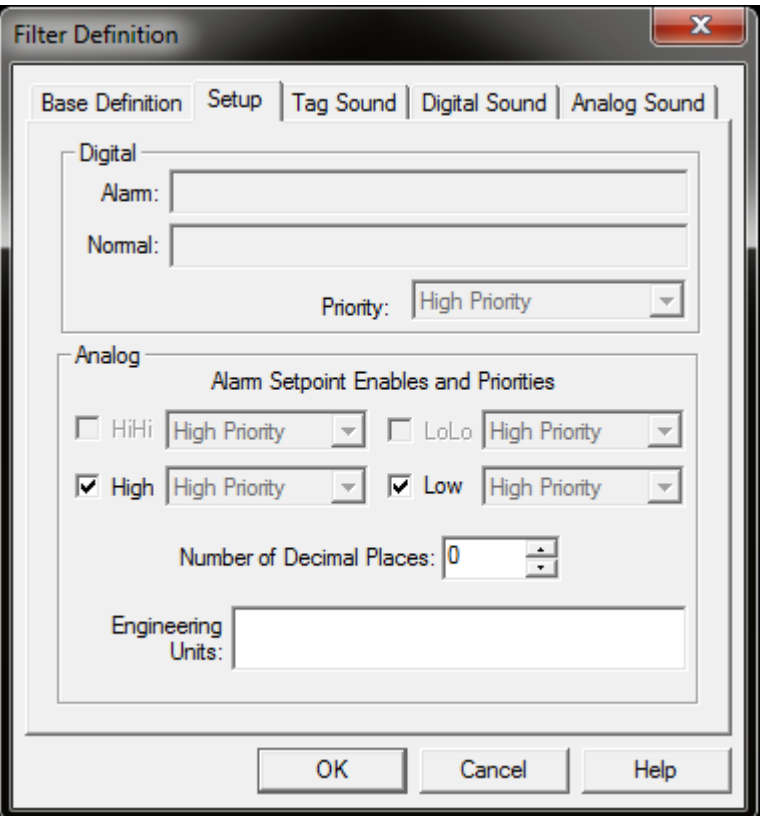

#### Alarm Setpoints and Priorities

Use the check boxes to enable or disable high or low threshold alarms. You may also assign a priority to all high or low threshold alarms with the drop down boxes. Priorities are assigned dynamically by default. See your viewLinc **Data Source [Definition Options](#page-8-1)** to change this setting.

#### Number of Decimal Places

WIN-911 will truncate any digital after the decimal place by default. Select the number of decimal places you wish WIN-911 to display here.

#### Engineering Units

You can append engineering units to the values of your viewLinc alarms, e.g. "meters, Celsius."

# <span id="page-16-0"></span>**Sounds**

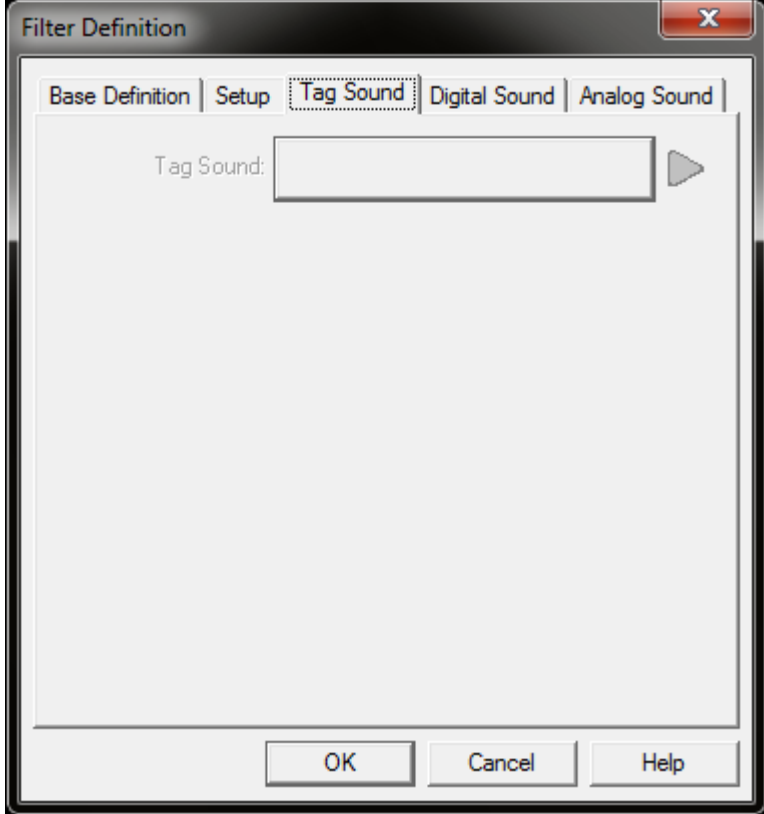

The sounds defined here will be used to announce alarms that match this filter. These options will be greyed out by default. Filters can match multiple alarms, so in most applications it does not make sense to define a tag sounds in the filter. Sounds are generated dynamically by default, meaning that the tagname and alarm state sounds, as defined by viewLinc, are used to synthesize audio. If you wish to specify your sounds within WIN-911, disable dynamic sounds in your viewLinc Data Source definition's options [menu.](#page-8-1)

# <span id="page-17-0"></span>**Watchdog Timers**

# <span id="page-17-1"></span>**Editing Watchdogs**

#### **Overview**

Watchdog alarms provide a way to notify users that WIN-911 has lost its connection to your viewLinc server. During this time, you may miss critical alarms. Avoid this dangerous scenario by using a Watchdog alarm.

viewLinc Watchdogs work a bit differently, than watchdogs defined for our other Data Sources. Typically, WIN-911 monitors a changing alarm or data value, which serves as a heartbeat. As long as WIN-911 receives the heartbeat updates, the Watchdog alarm will remain normal. Should the watchdog time-out before a heartbeat is heard from the server, an alarm is triggered.

Watchdogs for viewLinc do not require a heartbeat. WIN-911 will alarm on a Watchdog as soon as the connection to viewLinc is lost. This saves you from taking the extra step of creating a data point on your viewLinc server for WIN-911 to monitor.

#### Step-by-step

Select Configure > Watchdogs from the Configurator to view a list of configured Watchdogs.

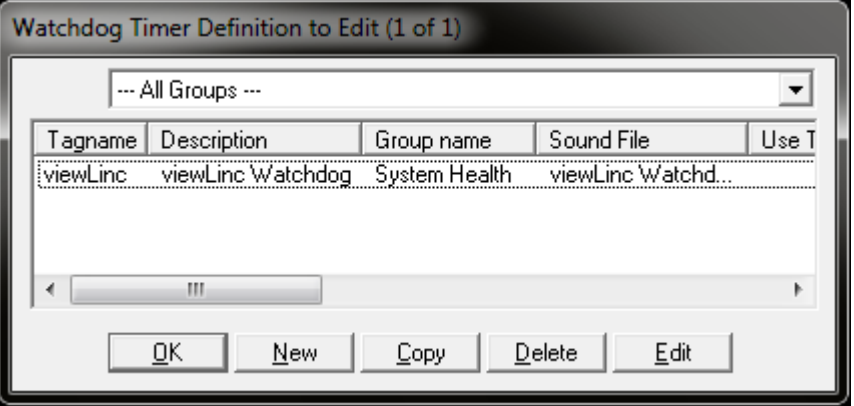

Click New to create a new Watchdog.

There are a few fields in the Watchdog definition that are required: the tagname, item name, access name, group name and time-out period. Everything else is optional, but recommended. Each of these settings is discussed in the following topics.

In order to receive a notification when WIN-911 loses connection to viewLinc, you must assign the watchdog to a group with contacts in the contact list. If you haven't created your group, you must do so before creating a watchdog. Watchdog alarms will be notified in the same way other alarms are. Watchdogs return to normal when viewLinc and WIN-911 are reconnected.

# <span id="page-18-0"></span>**Base Definitions**

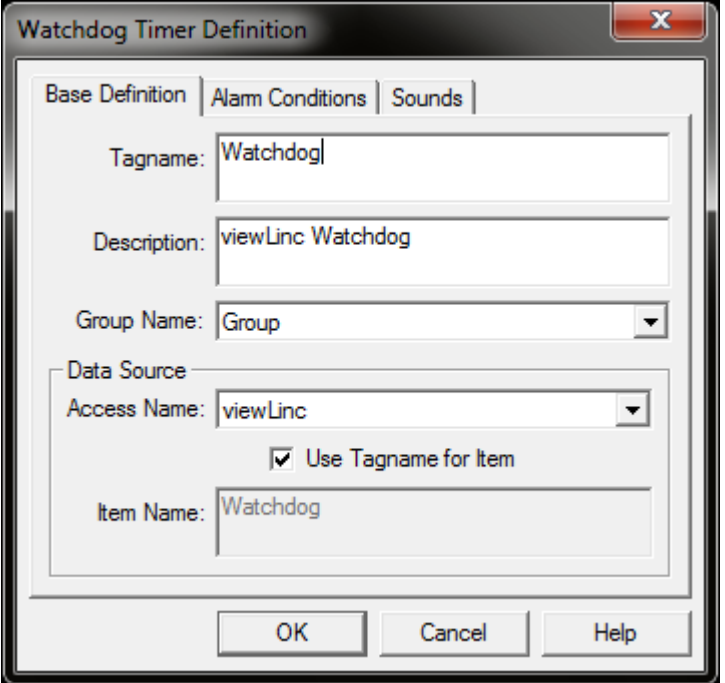

### Tagname

This is the name of your watchdog alarm. It must be unique.

#### **Description**

Enter a description here to provide your users with more context than the tagname provides. It is a good idea to be as descriptive as possible, as the description may be used in notifications.

#### Group Name

Watchdogs, like other alarms, must belong to a group. Groups provide Contact Lists, which specify who gets alarm notifications and the order.

#### Access Name

Alarms must be associated with a particular viewLinc server. Select the Access Name of the viewLinc server you wish the Watchdog to monitor.

#### Item Name

Normally, the Item Name field would specify a particular tag on a SCADA package to monitor for updates, much like a heartbeat. However, viewLinc watchdogs do not require a server side heartbeat to monitor connectivity. Enter any text here, or check the "Use Tagname for Item" box to copy the tagname into this field.

# <span id="page-19-0"></span>**Alarm Conditions**

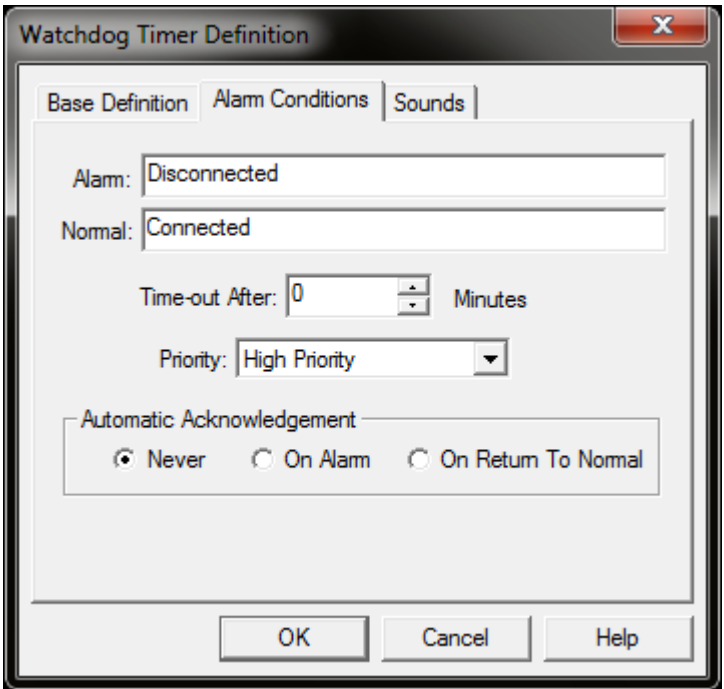

#### Alarm

The text entered here is used to display the alarm when in failure mode, that is, when WIN-911 is disconnected from viewLinc.

#### Normal

This text is used when WIN-911 is normal, or connected to viewLinc.

#### Time-out After

The time-out period for viewLinc watchdogs must always be zero.

#### **Priority**

WIN-911 has three priority settings: high, medium and low. Alarms with higher priority will be notified before alarms with lower priority.

#### Automatic Acknowledgment

Watchdog alarms can be acknowledged when they are received or when they return to normal. Acknowledging an alarm when it is received by WIN-911 will prevent all alarm notification. Acknowledging an alarm when it returns to normal, will only prevent notification when an alarm returns to normal.

# <span id="page-20-0"></span>**Sounds**

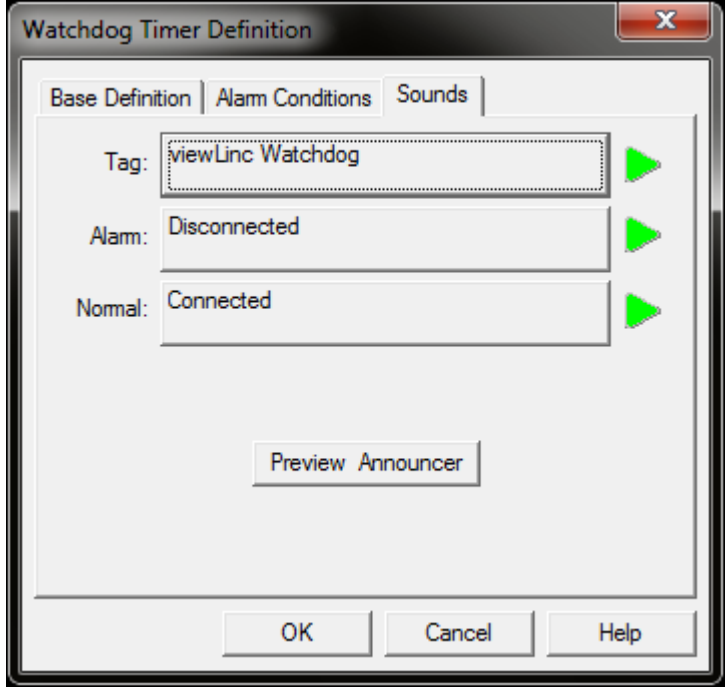

*In the above example, the watchdog alarm would be announced as, "viewLinc Watchdog is Disconnected."*

# Tag

This is the sound used to represent the tagname of your watchdog.

# Alarm

This represents the alarm or failure mode.

### Normal

This represents the normal mode.